## Manual Setup

Afternstalling the plucquinneed to configure the correct credentials that will associate it to your Verifone acc

1. On the WooCommerce dashboard, Wh**ae Coganten eorce !' Settainndgs** lick Payments.

2. In the ayments b, click enifone Hosted Cart

3. The configuration page should look like the one displayed below. There are several tabs, grouping va perform:

Verifone account settings

Each field/option has a tooltip which can be viewed by hovering the ? icon.

The information Vinentihfone account settaing a is mandatory. After filling out al Sathe tihe adget oclically evour settings.

- . User IDThe ID of the user that general the Histone Central. You can find this in Vermation Cemty our [accou](https://verifone.cloud/docs/portal/common-portal-guide)ntundePrrofille API Keys
- API Key The value of the API Key you created in Verifone Central.
- Organization: IDhe Organization ID can be found in VerifoAndem Chei**stral**io @in**ga**nizatioThhsere might be several organizations available as part of your account hierarchy. When filling in the organization ID of the organization connected to your Payment Provider Contract. You can check that by clicking on t for the associated payment provider contracts.
- . Verifone account reglothe region in which your Verifone account is created. Check your Verifone Central

You can enable the test mode by checking Enable test mode box so you can use the Verifone test environ Before starting to test, you need to have an account set up in the test environment and you will use the account (user ID, API key, organization ID). Test cards ridatebe located in this

## Display settings

[https://verifone.cloud/docs/online-payments/plugins/woocommerce/w](https://verifone.cloud/docs/online-payments/plugins/woocommerce/woocommerce-configuration)oocon Updated: 14-Apr-2025 The Display settinagis ea allows you to configure the look and feel of your payment page. Aft& avial change roguets all the fields, contained to find the field of the fields, contained to find the field of the fields, cont to save your settings.

. Checkout typehoose whether you need the Verifone checkout to be displayed as a standalone page wi redirected to perform the payment or as an iFrame (embedded onto your website page).

If you are using WooCommerce Blocks, only the Hosted Payment Page option is supported for Verif

- o Hosted Payment Page (HRP) shopper is redirected to a payment page hosted by Verifone to mak Upon completion of the payment process, the shopper is redirected back to your website page.
- o iFRAME allows you to display a payment form component as part of your own website, without having the redirect the component theorem of  $\overline{\phantom{a}}$ shopper to a new web page. The form is still securely hosted by Verifone, so there is no additic with this solution.
- Title This is displayed on the WooCommerce cart page to your shoppers, indicating the name of the V payment methods.
- . Description This is displayed on the WooCommerce cart page to your shoppers, indicating the description checkout/available payment methods.
- . Place order button labells is the label on the button leading your shoppers to the Verifone checkout.

• Theme I:DVerifone allows you to customize the look and feel of the payment page you show to your cu conjunction with our WooCommerce plugin, you need to create a custom theme for to malpail mane head in page, your Verifone Central account. Once the customer theme is created, you will be able to pick up the th WooCommerce display settings section. More on the mes can be found

• Enable loading state after placing th by otride ting this checkbox, the WooCommerce cart page will displa of feedback after the "Place order" button is clicked by your shoppers. We recommend enabling it to aware of the redirect to the payment page.

Card payment settings

The card payment settingea allows you to configure the payment details needed to process card payments and filling out the fiel  $s_n$ , velich kanges save your settings.

If you checkEnhable card paymeheckbox, you need to provide information about your Payment provider contra this info in your Verifone Central aAccbomoiunis, truant do Prament Provider Con Maakeet ssure you collect the ID belonging Payment Provider Contract that enables card payments.

- . If you check Enhaeble card 3DhSeckbox, you need to provide informa 8iDo 8 £boonutaycolulTChe 3DS Contract ID ca be found in your Verifone Central a Communistuant BnD Secure Provider Contracts
- Check the able ABS stallment(svalioonly for Israel) option, if you are using Verifone as a gateway services conjunction with an acquiring contract with from ABS.

If you checkEnhable Gift Cacds sckbox, you need to provide information about your Gift card contract ID. You Verifone Central accounat d muinid settratio Prayment Provider Con Mack oet ssure you collect the ID belonging to that pay provider contract that enables gift card payments.

## Fraud Protect

Fraud Protect is a fraud assessing solution that provides information about the fraud risk of each eligible Fraud Protect for transactions processed through Verifone.

Using Fraud Protect makes it easier to accept safe transactions and reject the fraudulent ones, which can associated with credit card fraud.

Access the Fauld protection document wite wanthe Fraud Protect-related information and how to set your fraud\_pro Verifone Central.

To set up fraud protection for the cart events, follow these steps:

- 1. Go to WooCommen!'c @ard payment set and g she Echtable Fraud Protection
- 2. Introduce your Fraud Contract ID information. (To get your Fraud Contract ID information, log in to V Administratidab and clickdded value services > Fraud protect

Alternative payment options

Based on your agreement with Verifone, there might be alternative payment methods that you would like to options available on the payment page. Select the alternative payment methods you wish to awfeer in your cl

> [https://verifone.cloud/docs/online-payments/plugins/woocommerce/w](https://verifone.cloud/docs/online-payments/plugins/woocommerce/woocommerce-configuration)oocon Updated: 14-Apr-2025

changesonce you are done with your settings:

- PayPal
	- o PayPal payment provider contracte IDD: can be found in Verifone Gelmtinailstuanden !' Payment Provide Contractafter selecting the contract available for PayPal as a service provider.
- Apple Pay/Google Pay/Mobile Pay/Vipps
	- o SCA (Strong Customer Authentic Giveem) that wallet payment providers already have Delegated Authentication rights to perform Strong Customer Authentication, we recommend setting this to wallet .
	- o Apple Pay/Google Pay/Mobile Pay/Vipps Payment Provider IC enth Canto De found in Verifone Central, undeAdministration !' Payment Providera Coentsacesting the contract available to process card pay the desired wallet-type APM.
- Swish
	- no additional fields should be configured
- Klarna
	- no additional fields should be configured
- $GPP2$ 
	- $\circ$  GPP2 payment provider contraTchtelDD can be found in Verifone  $\mathcal B$ elmninais, than did@mayment Provider Contractafter selecting the contract available for GPP2 as a service provider.
- Bank OP payments
	- $\circ$  Bank OP payment provider contracte IDD can be found in Verifone  $\&$  elminals, than lid@P nayment Provider Contracter selecting the contract available for Bank OP as a service provider.

## Advanced settings

The advanced settinggletow the more advanced options to be tuned:

 $\bullet$  Override return: Utpon payment completion, the customer will be returned to a URL of your choosing, i  $W$ oo $C$ ommerTcheank Yopuage.

Using this feature without having webhooks enabled will cause your orders to not pe updated.

- Transaction type
	- o Pre-auth Preauthorization acts as a reservation on your cardholder s account. Once you are abl decide to withdraw the amount, you can then capture the payment (either via your Verifone Cent WooCommerce !' Orders !' Capturauthorization allows you more time to capture the payment (it is this needs to be checked with acquirer, as it might vary depending on card schemes/ merchant of sure Verifone suppotrtesn thaicstion thop rethe acquiring solution you are using.
	- $\circ$  Auth-Authorization also acts as a reservation on your cardholder s account that you can capt the products to your customers. The difference between authorization and preauthorization is th allowed by the time you decide to capture the amount. Here as well, check that Verifone suppor acquiring solution you are using.
	- $\circ$  Sale- The sale transaction implies authorization and capture are done in one single step.
- . Complete order on paymentomatically change the order status to complete once the payment is succes this if you don t have any additional steps in your order flow after a payment has been completed. Ex shipping or inventory checks, disable this and Cmonyodetthered aonudæln ytothroug Ourdheetsab.

Digital products will always automatic@blmpbletpsdatiuso even if this is unticked. Learherehow to manage your order status with WooCommerce.

- . Enable cURL verify host and Epable this setting to avoid plugin requests to time out. Highly recommen peer are using HTTPS (TLS).
- $\bullet$  Manage order ${\tt Enable}$  this to automatically capture transactionsCtchmaplætesdcahtansgænddtoancel transactions that are move@danccelesdatus.

Once the configuration is como ankpelestuende, to set up Woeubhooks.

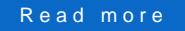